# User Manual e-Shareholder Meeting System

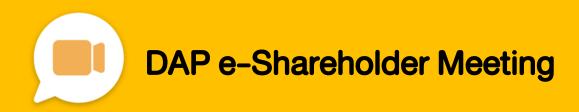

# **Contents**

1

Preparation for DAP e-Shareholder Meeting

2

Steps of e-Registration

3

Steps of joining the e-Meeting

4

e-Question and e-Voting functions

5

Resetting password

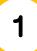

## Preparation for DAP e-Shareholder Meeting

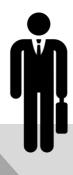

For registration, please prepare an electronic device with a camera.

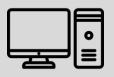

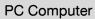

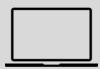

Notebook

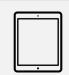

Tablet

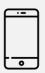

t Mobile

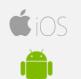

Access to DAP e-Shareholder Meeting via Web Browser.

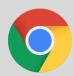

Google Chrome (recommended)

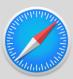

Safari

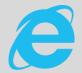

Internet Explorer

## Documents required for registration

#### Individual shareholder

or

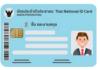

ID Card

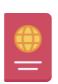

**Passport** 

#### Juristic person

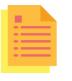

Juristic person certificate

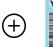

© So renuruena

ID Card

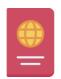

Passport

## Preparation for DAP e-Shareholder Meeting

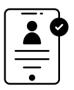

Registration methods for attending the shareholder meeting

e-Registration via DAP e-Shareholder Meeting system

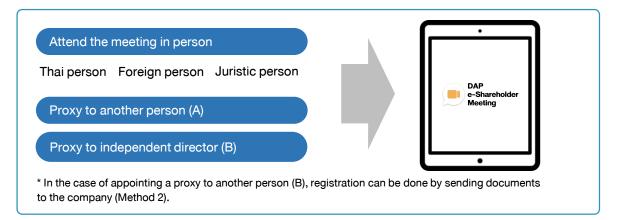

## Register by sending documents to the company\*

For registration, shareholders submit the documents for identity verification to the company, as specified in the invitation to the shareholders' meeting

The company officer will check the information and proceed registration. The system will inform the shareholders of the registration result and username for attending the meeting.

\*Please study the details of registration such as document list / document submission, as specified in the invitation to the shareholders' meeting

#### In case of proxy

For shareholder who is unable to attend the meeting, they may appoint a proxy. Please find more information about proxy in the invitation letter to shareholders' meeting.

## Steps of e-Registration

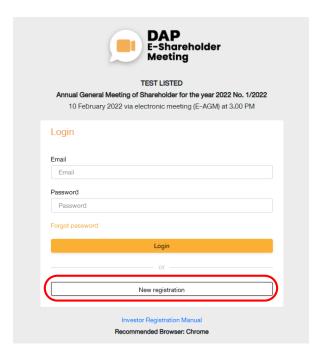

Log in to register from the registration link provided in the invitation to the shareholders' meeting.

1. Click "New registration"

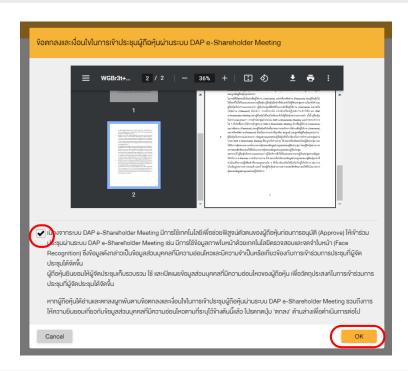

Shareholders accept the terms and conditions for attending the shareholders' meeting via DAP
e-Shareholder system by marking ✓ and click "OK"

## Steps of e-Registration

#### 2.1 Attend the meeting in person – Individual person with the ID Card

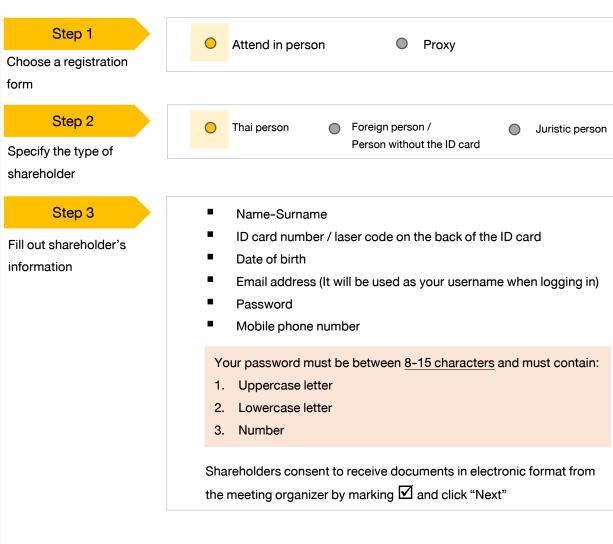

#### Step 4

**Enter OTP** 

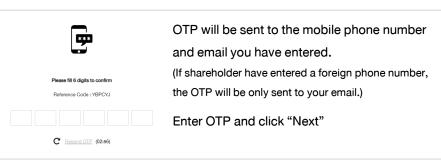

## Steps of e-Registration

#### 2.1 Attend the meeting in person – Individual person with the ID Card

#### Step 5

Take pictures of yourself

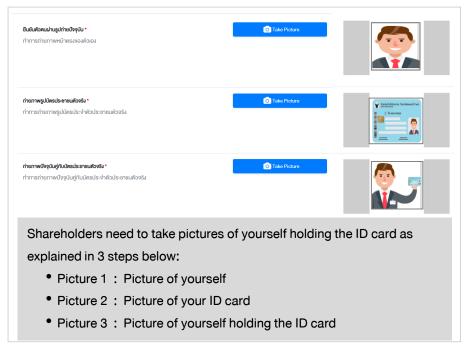

#### Step 6

Review registration and securities holding information

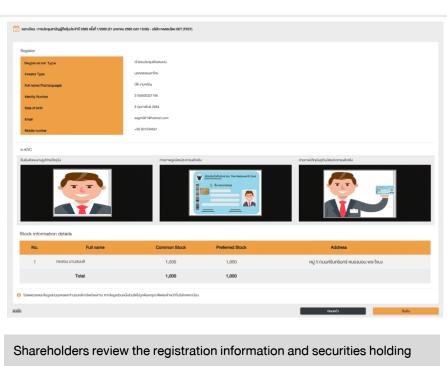

information. If the information is correct, click "Submit"

## Steps of e-Registration

#### 2.2 Attend the meeting in person - Foreign person / Person without the ID card OR Juristic Person

#### Step 1 Attend in person Proxy Choose a registration form Step 2 Thai person Foreign person / Juristic person Person without the ID card Specify the type of shareholder Foreign person / Juristic person Person without the ID card Juristic person Name (Company Step 3 Name) Name-Surname Registration Number Passport / Non-Thai ID / Fill out personal Juristic person representative Government Officer Number information: ID card number / laser information Email address (It will be used as code on the back of the ID card and your username when logging in) date of birth Password Email address (It will be used as Mobile phone number your username when logging in) **Password** Mobile phone number Your password must be between 8-15 characters and must contain: 1. Uppercase letter 2. Lowercase letter Number 3. Shareholders consent to receive documents in electronic format from the meeting organizer by marking ✓and click "Next" OTP will be sent to the mobile phone number and Step 4 9 email you have entered. **Enter OTP** (If shareholder have entered a foreign phone number, the OTP will be only sent to your email.) Enter OTP and click "Next" C Resent OTP (02:56) Step 5 Take a picture of yourself and Upload attachments as specified Take a picture of in the invitation letter 6 6 Winani Wá upload attachments as specified yourself / Attach files in the invitation letter 🏻 🏠 อัพโทสตโฟล์

Step 6

Review registration and securities holding information Shareholders review the registration information and securities holding information. If the information is correct, click "Submit"

## Steps of e-Registration

#### 2.3 Proxy to another person (A)

#### Step 1

Choose a registration form

Attend in person

Proxy

Proxy to independent director (B)

#### Step 2

Specify the type of proxy

# Proxy to another person (A)

### Step 3

Fill out the information of the shareholder
who appoints a proxy and enter OTP

- Name-Surname
- ID card number / laser code on the back of the ID card
- Date of birth
- Email Address
- Mobile phone number

Shareholders consent to receive documents in electronic format from the meeting organizer by marking ✓ and click "Next"

Enter OTP

#### Step 4

Fill out proxies information

- Name-Surname / Age
- ID card number / Address
- Email Address
- Mobile phone number

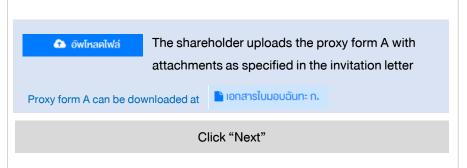

#### Step 5

Review registration and securities holding information

Shareholders review the registration information and securities holding information. If the information is correct, click "Submit"

Proxies will receive an email with the initial password.

Proxies will have to reset a new password before logging in to DAP e-Shareholder Meeting

## Steps of e-Registration

#### 2.4 Proxy to independent director (B)

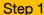

Choose a registration form

#### Step 2

Specify the type of proxy

#### Step 3

Fill out the information of the shareholder who appoints a proxy and enter OTP

#### Step 4

Specify the name of the independent director

#### Step 5

Cast a vote in advance

- Attend in person
   Proxy
   Proxy to another person (A)
   Proxy to independent director (B)
  - Name-Surname
  - ID card number / laser code on the back of the ID card
  - Date of birth
  - Email Address
  - Mobile phone number

Shareholders consent to receive documents in electronic format from the meeting organizer by marking ✓ and click "Next"

Enter OTP

Specify an independent director you wish to appoint a proxy Independent Director\*

Independent Director

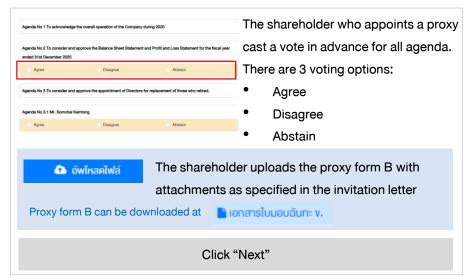

#### Step 6

Review registration and securities holding information

Shareholders review the registration information and securities holding information. If the information is correct, click "Submit"

The shareholder will receive an email informing your proxy registration result to confirm that the proxy registration has been completed. However, the shareholder will not receive the password, as the proxy are appointed to independent director and your vote was already casted.

3 Steps of joining the e-Meeting

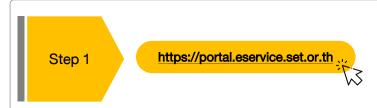

Shareholders log in to DAP e-Shareholder Meeting system on the date and time specified by the company

Click the meeting link in the email received from the system.

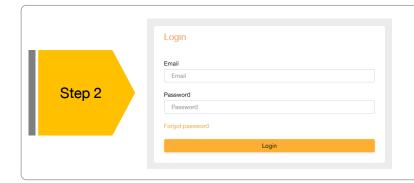

Enter username (email address that you have registered) and password

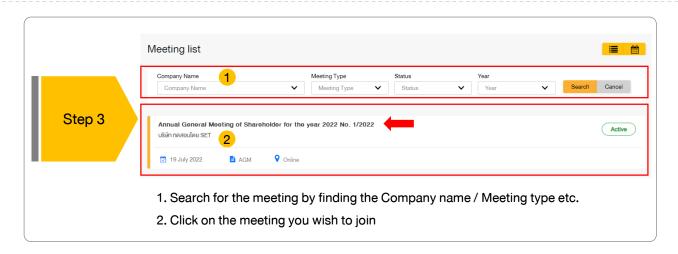

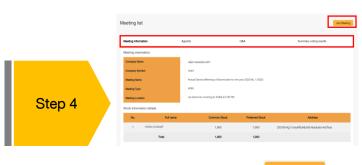

Menu bar will display information as follow:

- 1. Meeting information
- 2. Meeting agenda
- 3. Your question list
- 4. Voting result (after announced)
- Click "Join Meeting" Join Meeting
- Agree to the terms and conditions of service by marking and click "Join Meeting"
- Confirm name and voting rights
- Enter OTP

## Steps of joining the e-Meeting

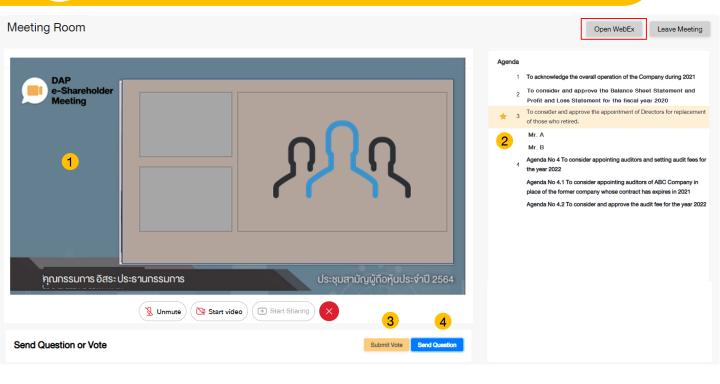

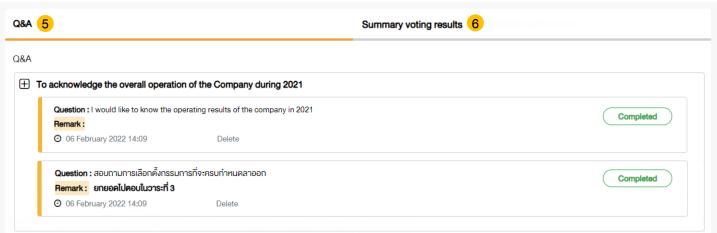

#### Description

- Meeting Display: Webex Meeting screen will be embedded in DAP e-Shareholder Meeting, If the screen does not work, click 'Open WebEx' on the top right to view the meeting via Application Cisco Webex Meeting instead
- 2. Current agenda will be indicated by star icon and yellow bar.
- 3. e-Voting functions: voting can be casted only within appointed time frame
- 4. e-Question functions: queueing your questions for both current and upcoming agenda
- 5. Your questions submitted in the meeting
- 6. Voting results: It will be only shown after the company has announced results for each agenda

## e-Question and e-Voting functions

#### e-Question functions

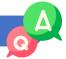

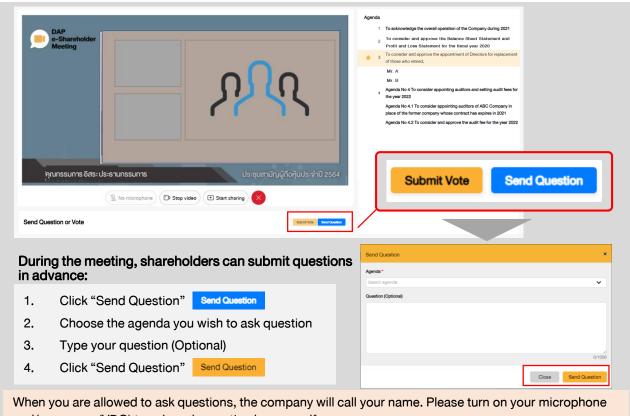

and/or camera (VDO) to ask such question by yourself

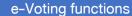

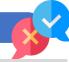

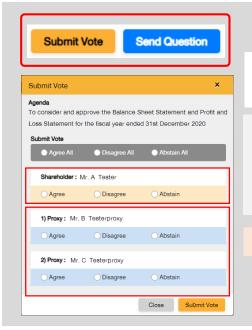

For each agenda, there are 3 voting options:

"Approve", "Disapprove" and "Abstain"

- Click "Submit Vote" 1.
- Vote within the period of time given for both your vote 2. rights and proxy's (if any)
- 3. Click "Submit Vote"

Shareholders are able to vote only within given time frame.

## e-Question and e-Voting functions

#### e-Voting functions

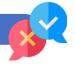

#### Example of voting results

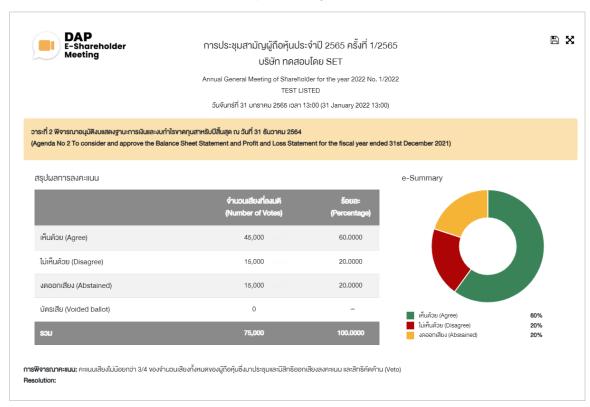

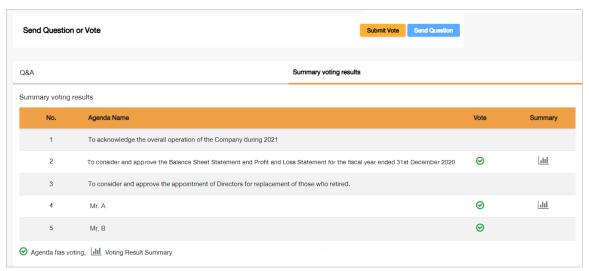

After the closing of voting in each agenda, the company will announce results. Shareholders can check the result of each agenda by clicking the

## Resetting password

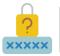

To retrieve your password, shareholders can reset password by clicking "Forgot password" button.

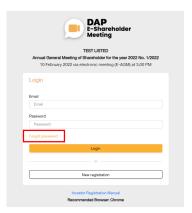

There are 2 options to reset your password:

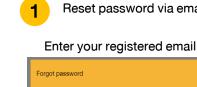

#### Reset password via email

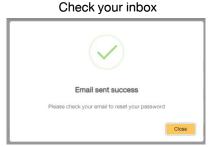

#### Set new password

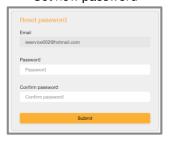

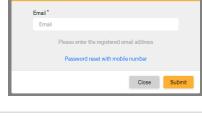

Reset password via mobile phone number

Click the link to reset password via mobile phone

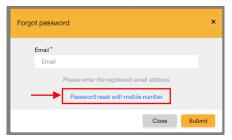

#### Enter your mobile phone number

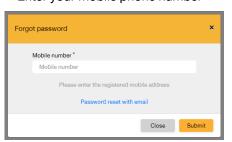

#### Request for OTP and enter OTP

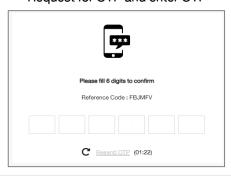

#### Set new password

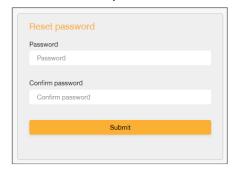

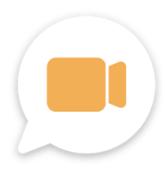

# DAP e-Shareholder Meeting

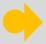

shareholders could study more information at:

https://www.set.or.th/en/eservice/shareholder.html

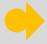

Or scan the following QR Code:

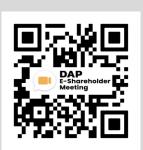